## 시작하기

FFE(File/Folder Encryption), HCA(Hardware Crypto Accelerator), **SED(Self-Encrypting Drives** 및 GPK(General Purpose Key) 복구 안내서  $v8.10$ 

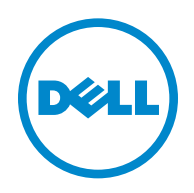

본 제품은 7-Zip 프로그램을 일부 사용합니다 . 소스 코드는 [www.7-zip.org](http://www.7-zip.org) 에서 찾아볼 수 있습니다 . 라이센스는 GNU LGPL 라이 센스 + unRAR 제한사항에 따라 부여됩니다 ([www.7-zip.org/license.txt](http://www.7-zip.org/license.txt)).

2016-07

다음을 포함하여 1 건 이상의 미국 특허 보호를 받습니다 . 특허 번호 7665125, 특허 번호 7437752, 특허 번호 7665118. 이 문서의 정보는 사전 통지 없이 변경될 수 있습니다 .

<sup>© 2016</sup> Dell Inc.

문서의 Dell Data Protection | Encryption, Dell Data Protection | Endpoint Security Suite, Dell Data Protection | Endpoint Security Suite Enterprise, Dell Data Protection | Security Tools 및 Dell Data Protection | Cloud Edition 제품군에 사용된 등록 상표 및 상표 : Dell™ 및 Dell 로고 , Dell Precision™, OptiPlex™, ControlVault™, Latitude™, XPS® 및 KACE™ 는 Dell Inc. 의 상표입니다 . Cylance® 및 Cylance 로고는 미국 및 기타 국가에서 Cylance, Inc. 의 등록 상표입니다 . McAfee® 및 McAfee 로고는 미국 및 기타 국가에서 McAfee, Inc. 의 상표 또는 등록 상표입니다 . Intel®, Pentium®, Intel Core Inside Duo®, Itanium® 및 Xeon® 은 미국 및 기타 국가에 서 Intel Corporation 의 등록 상표입니다 . Adobe®, Acrobat® 및 Flash® 는 Adobe Systems Incorporated 의 등록 상표입니다 . Authen Tec® 및 Eikon® 은 Authen Tec 의 등록 상표입니다 . AMD® 는 Advanced Micro Devices, Inc. 의 등록 상표입니다 . Microsoft®, Windows®, Windows Server®, Internet Explorer®, MS-DOS®, Windows Vista®, MSN®, ActiveX®, Active Directory®, Access® ActiveSync®, BitLocker®, BitLocker To Go®, Excel®, Hyper-V®, Silverlight®, Outlook®, PowerPoint®, OneDrive®, SQL Server®, Visual C++® 는 미국 및 / 또는 기타 국가에서 Microsoft Corporation 의 상표 또는 등록 상표입니다 . VMware® 는 미국 또는 기타 국가에서 VMware, Inc. 의 등록 상표 또는 상표입니다 . Box® 는 Box 의 등록 상표입니다 . DropboxSM 는 Dropbox, Inc. 의 서비스 마 크입니다 . Google™, Android™, Google™ Chrome™, Gmail™, YouTube®, Google™ Play 는 미국 및 기타 국가에서 Google Inc. 의 상 표 또는등록 상표입니다 . Apple®, Aperture®, App StoreSM, Apple Remote Desktop™, Apple TV®, Boot Camp™, FileVault™, iCloud®SM, iPad®, iPhone®, iPhoto®, iTunes Music Store®, Macintosh®, Safari® 및 Siri® 는 미국 및 / 또는 기타 국가에서 Apple, Inc. 의 서비스 마크 , 상표 또는 등록 상표입니다 . GO ID®, RSA® 및 SecurID® 는 EMC Corporation 의 등록 상표입니다 . EnCase™ 및 Guidance Software® 는 Guidance Software 의 상표 또는 등록 상표입니다 . Entrust® 는 미국 및 기타 국가에서 Entrust®, Inc. 의 등록 상표입 니다 . InstallShield® 는 미국 , 중국 , EC, 홍콩 , 일본 , 대만 및 영국에 위치한 Flexera Software 의 등록 상표입니다 . Micron® 및 RealSSD® 는 미국 및 기타 국가에서 Micron Technology, Inc. 의 등록 상표입니다 . Mozilla® Firefox® 는 미국 및 / 또는 기타 국가에 서 Mozilla Foundation 의 등록 상표입니다 . iOS® 는 미국 및 기타 국가에서 Cisco Systems, Inc. 의 상표 또는 등록 상표이며 , 라이 센스를 받아 사용해야 합니다 . Oracle® 및 Java® 는 Oracle 및 / 또는 그 계열사의 등록 상표입니다 . 기타 이름은 해당 소유자의 상 표일 수 있습니다 . SAMSUNG™ 은 미국 또는 기타 국가에서 사용되는 SAMSUNG 의 상표입니다 . Seagate® 는 미국 및 / 또는 기타 국가에서 Seagate Technology LLC 의 등록 상표입니다 . Travelstar® 는 미국 및 기타 국가에서 HGST, Inc. 의 등록 상표입니다 . UNIX® 는 The Open Group 의 등록 상표입니다 . VALIDITY™ 는 미국 및 기타 국가에서 사용되는 Validity Sensors, Inc. 의 상표입니 다 . VeriSign®및기타관련마크는미국과기타국가에서 VeriSign, Inc 또는그계열사나자회사의상표또는등록상표이며 , Symantec Corporation 에 사용 허가되었습니다 . KVM on IP® 는 Video Products 의 등록 상표입니다 . Yahoo!® 는 Yahoo! Inc. 의 등록 상표입 니다.

# 차례

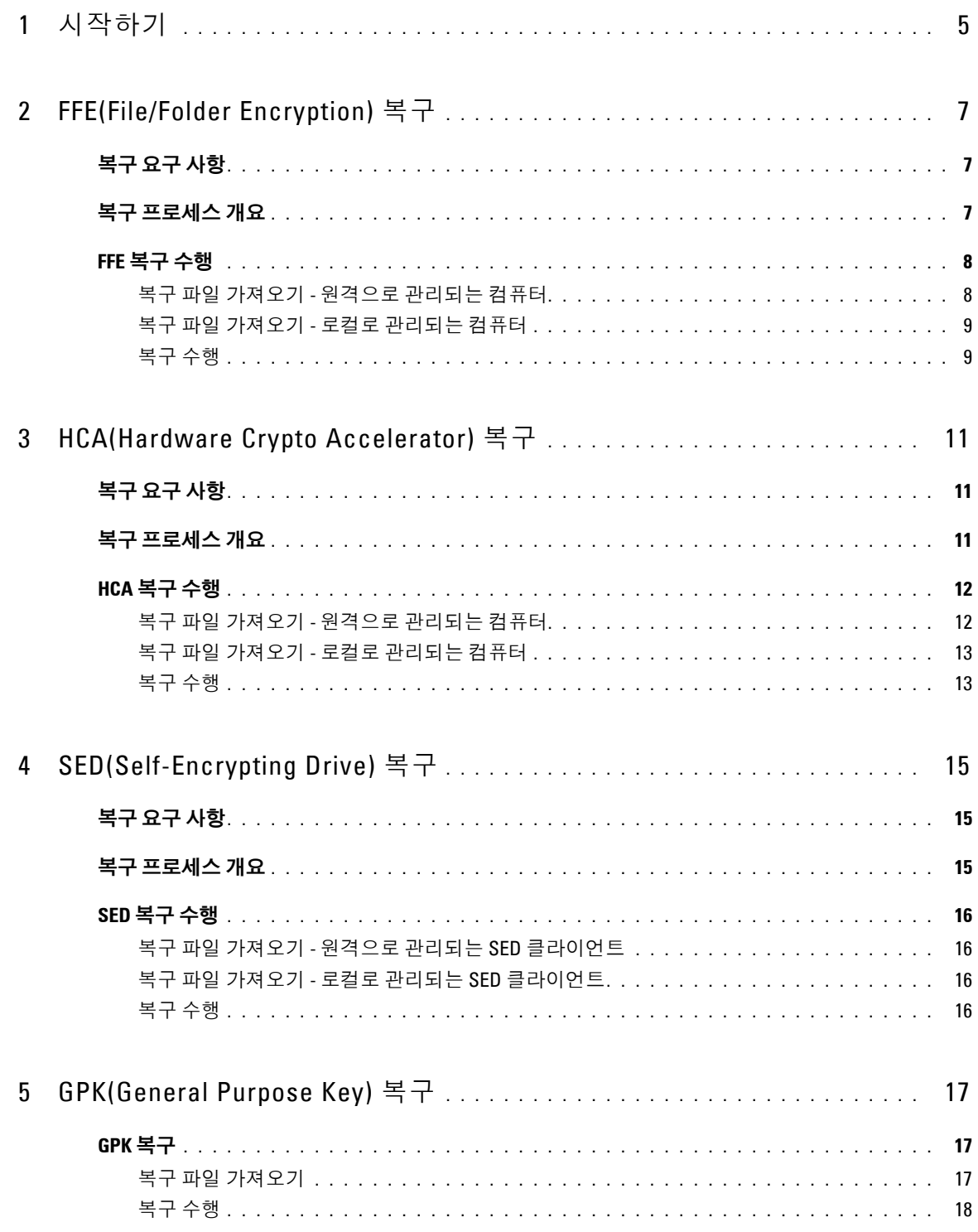

 $\bar{\mathbf{I}}$ 

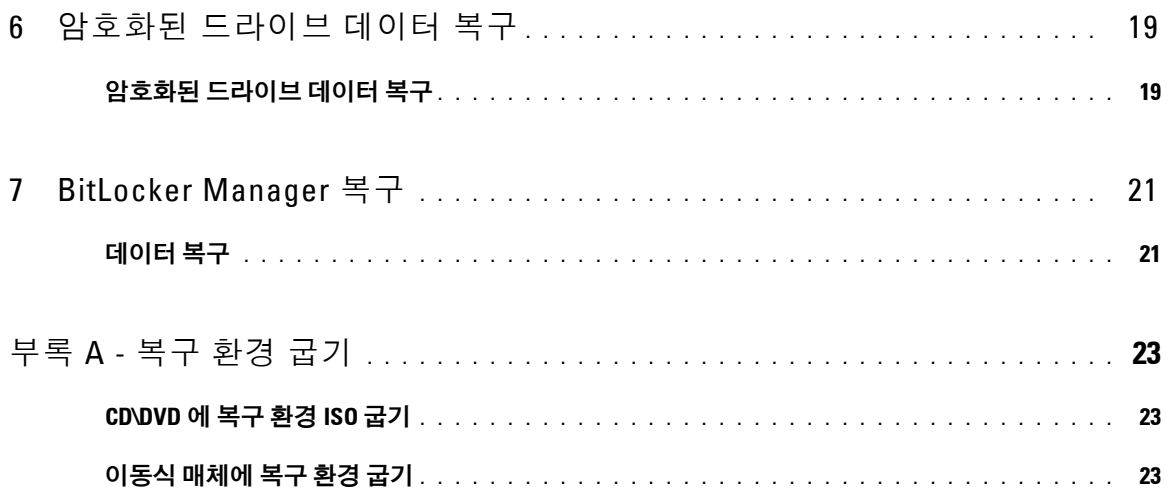

# 시작하기

이 섹션에서는 복구 환경을 생성하는 데 필요한 사항을 세부적으로 설명합니다 .

- Dell Data Protection 설치 미디어의 Windows 복구 키트 폴더에 있는 복구 환경 소프트웨어의 다운로드한 복사본
- CD-R, DVD-R 미디어 또는 포맷한 USB 미디어
	- CD 또는 DVD 를 구울 경우 [부록](#page-22-2) A 복구 환경 굽기 에서 세부 정보를 검토합니다 .
	- USB 미디어를 사용할 경우 부록 A 복구 [환경](#page-22-2) 굽기 에서 세부 정보를 검토합니다 .
- 오류가 발생한 장치의 복구 번들
	- 원격으로 관리되는 클라이언트의 경우 다음에 나오는 지침이 Dell Data Protection Server 에서 복구 번들을 검색 하는 방법을 설명합니다 .
	- 로컬로 관리되는 클라이언트의 경우 복구 번들 패키지가 공유된 네트워크 드라이브나 외부 미디어에서 설치 중 에 생성됩니다 . 계속하기 전에 이 패키지를 찾으십시오 .

# **FFE(File/Folder Encryption)** 복구

FFE(File/Folder Encryption) 복구 기능을 사용하면 다음과 같은 항목에 대한 액세스를 복구할 수 있습니다 .

- 부팅되지 않았고 SDE 복구를 수행하라는 메시지가 표시되는 컴퓨터
- 암호화된 데이터에 액세스할 수 없거나 정책을 편집할 수 있는 컴퓨터
- 위의 조건을 충족하는 Dell Data Protection | Server Encryption 을 실행하는 서버
- Hardware Crypto Accelerator 카드 또는 마더보드 /TPM 을 교체해야 하는 컴퓨터

## <span id="page-6-0"></span>복구 요구 사항

다음은 FFE 복구를 수행하는 데 필요한 사항입니다 .

• 특수 부팅 디스크를 만들기 위한 Windows 복구 키트 - 이 키트에는 Windows PE(WinPE) 이미지를 만들고 Dell Data Protection 드라이버 및 소프트웨어로 사용자 정의하는 데 사용되는 파일이 들어 있습니다 . 이 키트는 Dell Data Protection 설치 미디어의 Windows 복구 키트 폴더에 있습니다 .

### <span id="page-6-1"></span>복구 프로세스 개요

장애가 발생한 시스템을 복구하려면 다음을 수행합니다 .

- **1** 복구 ISO 를 만들어 CD/DVD 에 굽거나 부팅 가능한 USB 를 만듭니다 . 부록 A [복구](#page-22-2) 환경 굽기 를 참조하십시오 .
- **2** 복구 파일을 가져옵니다 .
- **3** 복구를 수행합니다 .

### <span id="page-7-0"></span>**FFE** 복구 수행

다음 단계에 따라 FFE 복구를 수행합니다 .

#### <span id="page-7-1"></span>복구 파일 가져오기 **-** 원격으로 관리되는 컴퓨터

**LSARecovery\_<machinename\_domain.com>.exe** 파일을 다운로드하려면 다음을 수행합니다 .

- **1** Remote Management Console 을 열고 왼쪽 창에서 관리 **>** 끝점 복구를 선택합니다 .
- **2** 호스트 이름 필드에 끝점의 정규화된 도메인 이름을 입력하고 검색을 클릭합니다 .
- <span id="page-7-2"></span>**3** 고급 복구 창에 복구 암호를 입력하고 다운로드를 클릭합니다 .

주 **:** 복구 키에 액세스하려면 이 암호가 필요합니다 .

**4** WinPE 로 부팅될 때 액세스할 수 있는 위치에 **LSARecovery\_<machinename\_domain.com>.exe** 파일을 복사합니다 .

#### 복구 파일 가져오기 **-** 로컬로 관리되는 컴퓨터

Personal Edition 복구 파일을 가져오려면 다음을 수행합니다 .

- **1** 이름이 **LSARecovery\_<systemname>.exe** 인 복구 파일을 찾습니다 . 이 파일은 Personal Edition 를 설치하는 동안 설 정 마법사에서 지정한 네트워크 드라이브 또는 이동식 저장소에 저장되어 있습니다 .
- **2 LSARecovery\_<systemname>.exe** 를 대상 컴퓨터 ( 데이터를 복구할 컴퓨터 ) 에 복사합니다 .

#### 복구 수행

- **1** 앞에서 만들었던 부팅 가능한 미디어를 사용하여 , 복구 시스템 또는 복구를 수행할 드라이브가 있는 장치에서 이 미디어로 부팅합니다 . WinPE 환경이 열립니다 .
- **2 x** 를 입력하고 **Enter** 키를 눌러 명령 프롬프트를 가져옵니다 .
- **3** 복구 파일로 이동하여 실행합니다 .
- **4** 다음 옵션 중 하나를 선택합니다 .
	- 시스템을 부팅하지 못했으며 SDE 복구를 수행하라는 메시지가 표시됩니다 . 이 옵션을 사용하면 OS 로 부팅할 때 Encryption 클라이언트에서 수행하는 하드웨어 검사를 다시 빌드할 수 있 습니다 .
	- 시스템에서 암호화된 데이터 액세스 또는 정책 편집을 허용하지 않거나 다시 설치가 진행되고 있습니다. Hardware Crypto Accelerator 카드 또는 마더보드 /TPM 을 교체해야 하는 경우 이 옵션을 사용하십시오 .
- **5** 백업 및 복구 정보 대화상자에서 , 복구되는 클라이언트 컴퓨터에 대한 정보가 올바른지 확인하고 다음을 클릭합 니다.

Dell 이외의 컴퓨터를 복구하는 경우에는 SerialNumber 및 AssetTag 필드가 비어 있습니다 .

- **6** 컴퓨터 볼륨이 나열된 대화상자에서 , 해당되는 모든 드라이브를 선택하고 다음을 클릭합니다 . Shift+ 클릭하거나 Ctl+ 클릭하여 여러 드라이브를 선택합니다 . 선택한 드라이브가 FFE 암호화되어 있지 않으면 복구에 실패합니다 .
- **7** 복구 암호를 입력하고 다음을 클릭합니다 . 원격으로 관리되는 클라이언트에서 이는 복구 파일 [가져오기](#page-7-1) - 원격으로 관리되는 컴퓨터의 [단계](#page-7-2) 3 에서 제공된 암 호입니다.

Personal Edition 에서는 키가 에스크로될 때 시스템에 설정된 암호화 관리자 암호입니다 .

- **8** " 복구 " 대화상자에서 복구를 클릭합니다 . 복구 프로세스가 시작됩니다 .
- **9** 복구가 완료되면 마침을 클릭합니다 .
- 주 **:** 시스템을 부팅하는 데 사용한 USB 또는 CD\DVD 미디어는 반드시 제거해야 합니다 . 이렇게 하지 않으면 복구 환경으로 다시 부 팅될 수 있습니다 .
- **10** 컴퓨터가 다시 부팅된 후에는 컴퓨터가 완전히 작동됩니다 . 문제가 지속되면 Dell ProSupport 에 문의하십시오 .

## **HCA(Hardware Crypto Accelerator)** 복구

Dell Data Protection HCA(Hardware Crypto Accelerator) 복구 기능을 사용하면 다음과 같은 항목에 대한 액세스를 복 구할 수 있습니다 .

- HCA 암호화된 드라이브의 파일 이 방법은 제공된 키를 사용하여 드라이브를 암호 해독합니다 . 복구 과정에서 암 호 해독할 특정 드라이브를 선택할 수 있습니다 .
- 하드웨어 교체 후 HCA 암호화된 드라이브 이 방법은 Hardware Crypto Accelerator 카드 또는 마더보드 /TPM 을 교체한 후에 사용됩니다 . 드라이브의 암호를 해독하지 않고 복구를 실행하여 암호화된 데이터에 액세스할 수 있 습니다.

## <span id="page-10-0"></span>복구 요구 사항

다음은 HCA 복구를 수행하는 데 필요한 사항입니다 .

- 복구 환경 ISO 에 대한 액세스 권한
- 부팅 가능한 CD\DVD 또는 USB 미디어

#### <span id="page-10-1"></span>복구 프로세스 개요

장애가 발생한 시스템을 복구하려면 다음을 수행합니다 .

- **1** 복구 ISO 를 만들어 CD/DVD 에 굽거나 부팅 가능한 USB 를 만듭니다 . 부록 A [복구](#page-22-2) 환경 굽기 를 참조하십시오 .
- **2** 복구 파일을 가져옵니다 .
- **3** 복구를 수행합니다 .

### <span id="page-11-0"></span>**HCA** 복구 수행

다음 단계에 따라 HCA 복구를 수행합니다 .

#### <span id="page-11-1"></span>복구 파일 가져오기 **-** 원격으로 관리되는 컴퓨터

Dell Data Protection 을 설치할 때 생성된 **LSARecovery\_<machinename\_domain.com>.exe** 파일을 다운로드하려면 다음을 수행합니다 .

- **1** Remote Management Console 을 열고 왼쪽 창에서 관리 **>** 끝점 복구를 선택합니다 .
- **2** 호스트 이름 필드에 끝점의 정규화된 도메인 이름을 입력하고 검색을 클릭합니다 .
- <span id="page-11-2"></span>**3** 고급 복구 창에 복구 암호를 입력하고 다운로드를 클릭합니다 .

주 **:** 복구 키에 액세스하려면 이 암호가 필요합니다 .

**LSARecovery\_<machinename\_domain.com>.exe** 파일이 다운로드됩니다 .

#### <span id="page-12-0"></span>복구 파일 가져오기 **-** 로컬로 관리되는 컴퓨터

Personal Edition 복구 파일을 가져오려면 다음을 수행합니다 .

- **1** 이름이 **LSARecovery\_<systemname>.exe** 인 복구 파일을 찾습니다 . 이 파일은 Personal Edition 를 설치하는 동안 설 정 마법사에서 지정한 네트워크 드라이브 또는 이동식 저장소에 저장되어 있습니다 .
- **2 LSARecovery\_<systemname>.exe** 를 대상 컴퓨터 ( 데이터를 복구할 컴퓨터 ) 에 복사합니다 .

#### 복구 수행

**1** 앞에서 만들었던 부팅 가능한 미디어를 사용하여 복구 시스템 또는 복구를 수행할 드라이브가 있는 장치에서 이 미 디어로 부팅합니다 .

WinPE 환경이 열립니다 .

- **2 x** 를 입력하고 **Enter** 키를 눌러 명령 프롬프트로 이동합니다 .
- **3** 저장된 복구 파일로 이동하여 실행합니다 .
- **4** 다음 옵션 중 하나를 선택합니다 .
	- HCA 로 암호화된 드라이브의 암호를 해독하겠습니다 .
	- HCA 로 암호화된 드라이브의 액세스를 복구하겠습니다 .
- **5** 백업 및 복구 정보 대화상자에서 , 서비스 태그 또는 자산 번호가 올바른지 확인하고 다음을 클릭합니다 .

**6** 컴퓨터 볼륨이 나열된 대화상자에서 , 해당되는 모든 드라이브를 선택하고 다음을 클릭합니다 . Shift+ 클릭하거나 Ctl+ 클릭하여 여러 드라이브를 선택합니다 . 선택한 드라이브가 HCA 암호화되어 있지 않으면 복구에 실패합니다 .

**7** 복구 암호를 입력하고 다음을 클릭합니다 . 원격으로 관리되는 컴퓨터에서 , 이 암호는 복구 파일 가져오기 - [원격으로](#page-11-1) 관리되는 컴퓨터의 [단계](#page-11-2) 3 에서 제공된 암호입니다 .

로컬로 관리되는 컴퓨터에서 , 이 암호는 키가 에스크로될 때 Personal Edition 에서 시스템에 설정된 암호화 관리자 암호입니다 .

- **8** " 복구 " 대화상자에서 복구를 클릭합니다 . 복구 프로세스가 시작됩니다 .
- **9** 메시지가 표시되면 저장된 복구 파일을 찾아보고 확인을 클릭합니다 . 전체 암호 해독을 수행하는 경우에는 다음 대화상자에 상태가 표시됩니다 . 이 프로세스에는 시간이 걸릴 수도 있습 니다.
- **10** 복구가 성공적으로 완료되었다는 메시지가 표시되면 마침을 클릭합니다 . 컴퓨터가 다시 부팅됩니다 .

컴퓨터가 다시 부팅된 후에는 컴퓨터가 완전히 작동됩니다 . 문제가 지속되면 Dell ProSupport 에 문의하십시오 .

# **SED(Self-Encrypting Drive)** 복구

SED 복구 기능을 사용하여 다음 방법을 통해 SED 의 파일에 대한 액세스를 복구할 수 있습니다 .

- 드라이브의 일회 잠금 해제를 수행하여 PBA( 부팅 전 인증 ) 을 무시하거나 제거합니다 .
	- 원격으로 관리되는 SED 클라이언트에서는 Remote Management Console을 통해 PBA를 나중에 다시 활성화할 수 있습니다.
	- 로컬로 관리되는 SED 클라이언트에서는 Security Tools Administrator Console 을 통해 PBA 를 활성화할 수 있습 니다.
- 드라이브의 잠금을 해제하고 드라이브에서 PBA 를 영구 제거합니다 . PBA 가 제거된 상태에서는 SSO(Single Sign-On) 이 작동되지 않습니다 .
	- 원격으로 관리되는 SED 클라이언트에서 , PBA 를 제거할 때는 Remote Management Console 에서 제품을 비활 성화해야 나중에 PBA 를 다시 활성화할 수 있습니다.
	- 로컬로 관리되는 SED 클라이언트에서 , PBA 를 제거할 때는 OS 내부에서 제품을 비활성화해야 나중에 PBA 를 다시 활성화할 수 있습니다 .

## <span id="page-14-0"></span>복구 요구 사항

다음은 SED 복구를 수행하는 데 필요한 사항입니다 .

- 복구 환경 ISO 에 대한 액세스 권한
- 부팅 가능한 CD\DVD 또는 USB 미디어

## <span id="page-14-1"></span>복구 프로세스 개요

장애가 발생한 시스템을 복구하려면 다음을 수행합니다 .

- **1** 복구 ISO 를 만들어 CD/DVD 에 굽거나 부팅 가능한 USB 를 만듭니다 . 부록 A [복구](#page-22-2) 환경 굽기 를 참조하십시오 .
- **2** 복구 파일을 가져옵니다 .
- **3** 복구를 수행합니다 .

#### <span id="page-15-0"></span>**SED** 복구 수행

다음 단계에 따라 SED 복구를 수행합니다 .

#### 복구 파일 가져오기 **-** 원격으로 관리되는 **SED** 클라이언트

**1** 복구 파일을 가져옵니다 .

복구 파일은 Remote Management Console 에서 다운로드할 수 있습니다 . Dell Data Protection 을 설치할 때 생성된 *<hostname>-sed-recovery.dat* 파일을 다운로드하려면 다음을 수행합니다 .

- **a** Remote Management Console 을 열고 왼쪽 창에서 관리 **>** 데이터 복구를 선택한 후 **SED** 탭을 선택합니다 .
- **b** 데이터 복구 화면의 호스트 이름 필드에서 끝점의 정규화된 도메인 이름을 입력하고 검색을 클릭합니다 .
- **c** SED 필드에서 옵션을 선택합니다 .
- **d** 복구 파일 생성을 클릭합니다 .

**<hostname>-sed-recovery.dat** 파일이 다운로드됩니다 .

#### 복구 파일 가져오기 **-** 로컬로 관리되는 **SED** 클라이언트

**1** 복구 파일을 가져옵니다 .

이 파일은 컴퓨터에 Dell Data Protection | Security Tools 를 설치할 때 생성되었으며 선택한 백업 위치에서 액세스 할 수 있습니다 . 파일 이름은 *OpalSPkey<systemname>.dat* 입니다 .

#### 복구 수행

- **1** 생성한 부팅 가능한 미디어를 사용하여 , 복구 시스템 또는 복구를 수행할 드라이브가 있는 장치에서 이 미디어로 부팅합니다 . 복구 응용 프로그램에서 WinPE 환경이 열립니다 .
- **2** 옵션 1 을 선택하고 **Enter** 키를 누릅니다 .
- **3** 찾아보기를 선택하고 복구 파일을 찾은 후에 열기를 클릭합니다 .
- **4** 옵션 하나를 선택하고 확인을 클릭합니다 .
	- 드라이브의 일회 잠금 해제 이 방법은 PBA 를 무시하거나 제거합니다 . PBA 는 Remote Management Console( 원격으로 관리되는 SED 클라이언트의 경우 ) 또는 Security Tools Administrator Console( 로컬로 관리되는 SED 클라이언트의 경우 ) 을 통해 나중에 다시 활성화할 수 있습니다 .
	- 드라이브 잠금 해제 후 **PBA** 제거 이 방법은 드라이브를 잠금 해제한 후에 드라이브에서 PBA 를 영구적으로 제 거합니다 . PBA 를 제거할 때는 Remote Management Console( 원격으로 관리되는 SED 클라이언트의 경우 ) 또 는 OS 내에서 ( 로컬로 관리되는 SED 클라이언트의 경우 ) 제품을 비활성화해야 나중에 PBA 를 다시 활성화할 수 있습니다 . PBA 가 제거된 상태에서는 SSO(Single Sign-On) 이 작동되지 않습니다 .
- **5** 이제 복구가 완료됩니다 . 아무 키나 눌러 메뉴로 돌아갑니다 .
- **6 r** 키를 눌러 컴퓨터를 재부팅합니다 .
- 주 **:** 컴퓨터를 부팅하는 데 사용한 USB 또는 CD\DVD 미디어는 반드시 제거해야 합니다 . 이렇게 하지 않으면 복구 환경으로 다시 부 팅될 수 있습니다 .
- **7** 컴퓨터가 다시 부팅된 후에는 컴퓨터가 완전히 작동됩니다 . 문제가 지속되면 Dell ProSupport 에 문의하십시오 .

## **GPK(General Purpose Key)** 복구

GPK(General Purpose Key) 복구는 도메인 사용자의 레지스트리 부분을 암호화하는 데 사용됩니다 드물기는 하지만 , 부팅 과정 중에 손상되어 암호를 해독하지 못할 수도 있습니다 . 이 경우에는 클라이언트 컴퓨터의 CMGShield.log 파 일에 다음과 같은 오류가 표시됩니다 .

[12.06.13 07:56:09:622 GeneralPurposeK: 268] GPK - Failure while unsealing data [error = 0xd]

[12.06.13 07:56:09:622 GeneralPurposeK: 631] GPK - Unseal failure

[12.06.13 07:56:09:622 GeneralPurposeK: 970] GPK - Failure to get keys for the registry driver

GPK 의 암호 해독에 실패하면 , 서버에서 다운로드한 복구 번들에서 GPK 를 추출하여 복구해야 합니다 .

## <span id="page-16-0"></span>**GPK** 복구

#### 복구 파일 가져오기

Dell Data Protection 을 설치할 때 생성된 **LSARecovery\_<machinename\_domain.com>.exe** 파일을 다운로드하려면 다음을 수행합니다 .

- **1** Remote Management Console 을 열고 왼쪽 창에서 관리 > 끝점 복구를 선택합니다 .
- **2** 호스트 이름 필드에 끝점의 정규화된 도메인 이름을 입력하고 검색을 클릭합니다 .

**3** 고급 복구 창에 복구 암호를 입력하고 다운로드를 클릭합니다 .

주 **:** 복구 키에 액세스하려면 이 암호가 필요합니다 .

**LSARecovery\_<machinename\_domain.com>.exe** 파일이 다운로드됩니다 .

#### 복구 수행

- **1** 부록 A 복구 [환경](#page-22-2) 굽기 의 생성한 부팅 가능한 미디어를 사용하여 복구 시스템 또는 복구를 수행할 드라이브가 있 는 장치에서 이 미디어로 부팅합니다 . WinPE 환경이 열립니다 .
- **2 x** 를 입력하고 **Enter** 키를 눌러 명령 프롬프트로 이동합니다 .
- **3** 복구 파일로 이동하여 실행합니다 . Encryption 클라이언트 진단 대화상자가 열리고 백그라운드에서 복구 파일이 생성됩니다 .
- **4** 관리 명령 프롬프트에서 **LSARecovery\_<machinename\_domain.com>.exe –p <password> -gpk** 를 실행합니다 . 그러면 컴퓨터용 GPKRCVR.txt 가 반환됩니다 .
- **5 GPKRCVR.txt** 파일을 컴퓨터의 OS 드라이브 루트에 복사합니다 .
- **6** 컴퓨터를 재부팅합니다 . GPKRCVR.txt 파일이 운영 체제에 사용되어 해당 컴퓨터에 GPK 를 다시 생성합니다 .
- **7** 메시지가 표시되면 다시 부팅합니다 .

# 암호화된 드라이브 데이터 복구

대상 컴퓨터를 부팅할 수 없고 하드웨어 장애가 없는 경우 복구 환경으로 복구되는 컴퓨터에서 데이터 복구를 수행할 수 있습니다 . 대상 컴퓨터를 부팅할 수 없고 하드웨어 장애가 있거나 USB 장치일 경우에는 슬레이브 드라이브로 부 팅하여 데이터 복구를 수행할 수 있습니다 . 드라이브를 슬레이브로 연결하면 파일 시스템이 표시되어 해당 디렉토 리를 찾아볼 수 있습니다. 하지만 파일을 열거나 복사하려고 하면 *액세스 거부됨* 오류가 발생합니다.

## <span id="page-18-0"></span>암호화된 드라이브 데이터 복구

암호화된 드라이브 데이터를 복구하려면 다음을 수행합니다 .

- **1** 컴퓨터에서 DCID/ 복구 ID 를 가져오려면 다음 옵션 중 하나를 선택합니다 .
	- **a** 일반 암호화된 데이터가 저장되어 있는 폴더에서 WSScan 을 실행합니다 . "Common( 일반 )" 뒤에 8 자로 된 DCID/ 복구 ID 가 표시됩니다 .
	- **b** Remote Management Console 을 열고 컴퓨터의 상세정보 및 작업에 액세스합니다 .
	- **c** 끝점 상세정보 화면의 Shield 상세정보 섹션에서 DCID/ 복구 ID 를 찾습니다 .
- **2** 서버에서 키를 다운로드하려면 Dell Administrative Unlock(**CMGAu**) 유틸리티로 이동하여 실행합니다 . Dell Administrative Unlock 유틸리티 Dell ProSupport 에서 가져올 수 있습니다 .
- **3** Dell Administrative Utility(CMGAu) 대화상자에서 , 아래와 같은 정보를 입력하고 ( 일부 필드는 미리 입려됨 ) 다음 을 클릭합니다 .

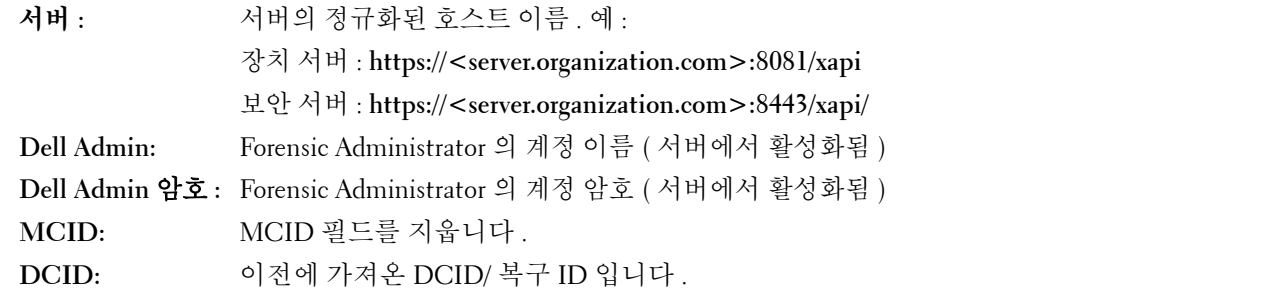

- **4** Dell Administrative 유틸리티 대화상자에서 아니요 **,** 지금 서버에서 다운로드 수행을 선택하고 다음을 클릭합니다 . 주 **:** Encryption 클라이언트가 설치되어 있지 않으면 잠금 해제 실패 메시지가 표시됩니다 . Encryption 클라이언트가 설치된 컴 퓨터로 이동하십시오 .
- **5** 다운로드 및 잠금 해제가 완료되면 이 드라이브에서 복구할 파일을 복사합니다 . 모든 파일은 읽기 가능합니다 . 파일을 복구하기 전에는 마침을 클릭하지 마십시오.
- **6** 파일을 복구하고 파일을 다시 잠글 준비가 된 후에 마침을 클릭하십시오 . 마침을 클릭하면 암호화된 파일은 더 이상 사용할 수 없습니다.

## **BitLocker Manager** 복구

데이터를 복구하려면 원격 관리 콘솔에서 복구 암호 또는 키 패키지를 얻은 다음 컴퓨터의 데이터를 잠금 해제합니다.

### <span id="page-20-0"></span>데이터 복구

- **1** Dell 관리자 계정으로 원격 관리 콘솔에 로그인합니다 .
- **2** 왼쪽 창에서 관리 **>** 데이터 복구를 클릭합니다 .
- **3** *Manager* 탭을 클릭합니다 .
- **4** *BitLocker* 의 경우 :

Bitlocker 에서 받은 복구 **ID** 를 입력합니다 . 선택적으로 호스트 이름과 볼륨을 입력할 경우 복구 ID 가 채워집니다 .

복구 암호 가져오기 또는 키 패키지 만들기를 클릭합니다.

선호하는 복구 방법에 따라 이 복구 암호 또는 키 패키지를 사용하여 데이터를 복구합니다 .

*TPM* 의 경우 :

호스트 이름을 입력합니다 .

복구 암호 가져오기 또는 키 패키지 만들기를 클릭합니다.

선호하는 복구 방법에 따라 이 복구 암호 또는 키 패키지를 사용하여 데이터를 복구합니다 .

- **5** 복구를 완료하려면 [Microsoft](https://technet.microsoft.com/en-us/library/dn383583%28v=ws.11%29.aspx?f=255&MSPPError=-2147217396) 의 복구 지침을 참조하십시오 .
- 주 **:** BitLocker Manager 가 TPM 을 " 소유 " 하지 않을 경우 Dell 데이터베이스에서 TPM 암호 및 키 패키지를 사용할 수 없습니다 . Dell 에서 키를 찾을 수 없다는 오류 메시지가 표시됩니다 . 이는 예상된 동작입니다 .

BitLocker Manager 이외의 엔티티가 " 소유 " 하는 TPM 을 복구하려면 해당 소유자로부터 TPM 을 복구하는 절차를 따르거나 기존 TPM 복구 프로세스를 따라야 합니다 .

# **A**

# <span id="page-22-2"></span>부록 **A -** 복구 환경 굽기

## <span id="page-22-0"></span>**CD\DVD** 에 복구 환경 **ISO** 굽기

다음 링크에는 복구 환경을 위한 부팅 가능한 CD 또는 DVD 를 생성하기 위해 Microsoft Windows 7/8/10 을 사용하는 데 필요한 프로세스가 포함되어 있습니다 . <http://windows.microsoft.com/en-us/windows7/burn-a-cd-or-dvd-from-an-iso-file>

## <span id="page-22-1"></span>이동식 매체에 복구 환경 굽기

부팅 가능한 USB 를 만들려면 다음 Microsoft 문서의 지침을 따르십시오 . [https://technet.microsoft.com/en-us/library/jj200124\(v=ws.11\).aspx](https://technet.microsoft.com/en-us/library/jj200124(v=ws.11).aspx)

 $\sim 1$ 

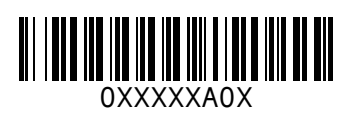